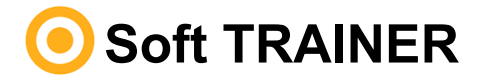

# <span id="page-0-2"></span><span id="page-0-0"></span>[T](#page-0-0)[able de matières](#page-0-1)

#### **[Données techniques du TRAINER](#page-1-0)**

- <span id="page-0-1"></span>**P** Données techniques
- **P** Fonctions

#### **[Matériel minimum du système](#page-2-0)**

- **3** Software minimum
- **P** Hardware minimum
- **P** Matériel fournis avec le TRAINER

#### **[Instructions pour son installation](#page-3-0)**

- **P** Installation de l'équipement
- **2** Activation du programmateur
- **P** Exécution du logiciel

## **[Instructions pour son utilisation](#page-4-0)**

- **2** Menu Exploitation
- **R** Menu Entretien
- **R** Menu Configurer

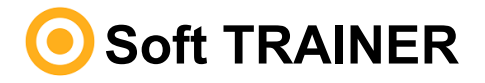

# <span id="page-1-0"></span>Données techniques du TRAINER

### Données techniques

Soft-TRAINER c'est un logiciel destiné exclusivement aux distributeurs de JCM Technologies, créé avec le bout de gestionnaire les données du Programmateur TRAINER avec un PC. Au même temps permit une plus haute sécurité et une manipulation des données plus agréable.

# Fonctions

Les fonctions disponibles sur le logiciel Soft-TRAINER sont les suivantes:

- Lire, enregistrer et éliminer le code d'installateur des émetteurs
- Lire, enregistrer et éliminer le code d'installateur du MAESTRO
- Lire, enregistrer et éliminer le code d'installateur de l'ASSISTANT
- Éliminer le code d'installateur des récepteurs
- Éliminer le code d'installateur des centrales
- Répertorier les codes d'installateur assignés

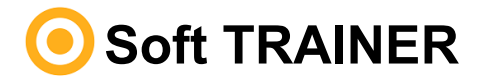

# <span id="page-2-0"></span>Matériel minimum du système

# Software minimum

- Windows 7
- 1 gigaoctet de mémoire vive (RAM)
- 250 mégaoctets d'espace libre sur le disque dur

# Hardware minimum

- Un port USB
- **TRAINER**

# Matériel fournis avec le TRAINER

Le TRAINER est composé des suivants éléments:

- Mémoire USB avec le logiciel de gestion Soft-TRAINER.
- Câble USB pour le branchement du TRAINER au PC.
- Guide d'installation.

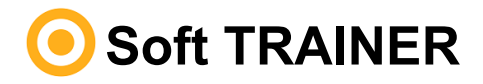

#### <span id="page-3-0"></span>Instructions pour son installation

## Installation de l'équipement

Introduisez la mémoire USB dans un port de PC correspondant.

Reliez le câble USB au programmateur et au PC. Le message « Nouveau matériel détecté » s'affichera alors sur le PC, tandis que l'assistant de Windows destiné au nouveau matériel s'auto exécutera. Suivez les instructions qui s'afficheront à l'écran. Au cours de l'installation du matériel, lorsque l'assistant vous demandera d'indiquer le chemin du pilote USB, sélectionnez la mémoire USB.

Lancez ensuite l'application « setup » du Soft-TRAINER qui se trouve sur la mémoire USB et suivez les instructions qui s'afficheront à l'écran.

# Activation du programmateur

Lors de la première exécution du programme, vous devrez saisir le code d'activation. Celui-ci vous sera fourni par téléphone par le personnel de contact du fabricant (Tel. 93.883.32.31). Si vous installez le programme sur un autre PC, vous devrez réintroduire ce code.

# Exécution du logiciel

Au démarrage du logiciel avec le Trainer connecté au PC, le nom et la version du logiciel vont apparaître sur l'écran. Après quelques secondes apparaître l'écran principal, depuis lequel vous pourrez déjà vous en servir.

Si le Trainer est débranché du PC et connecté à nouveau, le logiciel va le détecter immédiatement.

Si le Trainer n'est pas connecté au port USB, au démarrage du logiciel apparaître un message d'erreur, et va continuer avec l'écran principal du logiciel. Vous pourrez faire la gestion des codes avec le menu Entretien mais vous ne pourrez pas vous servir de ces codes.

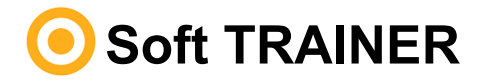

#### <span id="page-4-0"></span>Instructions pour son utilisation

## Menu Exploitation

#### **Recherche d'installateur par code:**

Introduisez le code d'installateur que vous souhaitez rechercher, cliquez sur el icône et une liste avec tous les installateurs avec ce même code apparaître.

Sélectionnez le tipe de dispositif : émetteur, MAESTRO, récepteur / centrale ou ASSISTANT.

#### **Fonctions avec émetteurs, MAESTRO et ASSISTANT:**

**B** Lire dispositif Fait la lecture du code installateur d'un émetteur, un Maestro ou un ASSISTANT et le présente sur l'écran.

Faites le choix de l'icône et poussez le dispositif.

**Programmer code installateur** Enregistre le code installateur choisi dans un émetteur, dans un Maestro ou dans un ASSISTANT.

Choisissez l'icône, mettez le dispositif sur l'emplacement destiné à cet effet sur le TRAINER, et poussez le dispositif.

**Effacer code installateur** Efface le code installateur d'un émetteur, d'un Maestro ou d'un ASSISTANT.

Faites le choix du code d'installateur que vous souhaitez effacer, choisissez l'icône, mettez le système sur l'emplacement destiné à cet effet sur le TRAINER, et poussez le dispositif.

#### **Fonctions avec récepteurs et centrales:**

**Effacer code installateur** Efface le code installateur d'un récepteur ou d'une centrale.

Alimentez le dispositif, effacez le contenu de la mémoire, situez en mode du programmation (centrale en position de menu mémorisations), et cliquez sur l'icône.

*Note:* Si vous utilisez le dispositif Assistant, celui-ci devra être connecté au PC avant d'exécuter le programme.

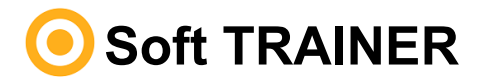

### Instructions pour son utilisation

### Menu Entretien

**Nouveau** Vous permet de créer nouveaux installateurs avec le code souhaité.

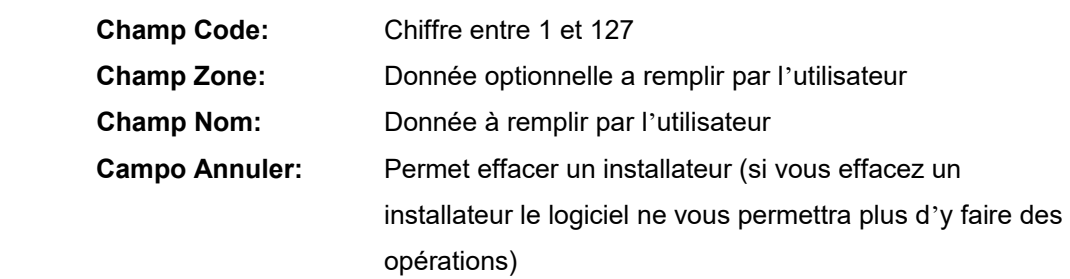

- **Effacer** Efface un installateur. Il faut choisir le code a effacer.
- **Enregistrer** Vous permet de sauvegarder toutes les modifications..
- **Annuler** Vous permet d'annuler la dernière modification faite.
- **Recherche** Vous permet faire une recherche par code, par zone ou par nom d'installateur dans la base de données.
- **Imprimer** Liste les codes d'installateur de la base de données.

Pour mettre par ordre alfa numérique les champs, placez le curseur sur le nom du champ a mettre par ordre.

## Menu Configurer

- **Changer de langue** Redémarre le programme dans la langue sélectionnée
- **Actualisation du Trainer** Indication précédente du service technique permet de mettre à jour le firmware du Trainer avec une nouvelle version.